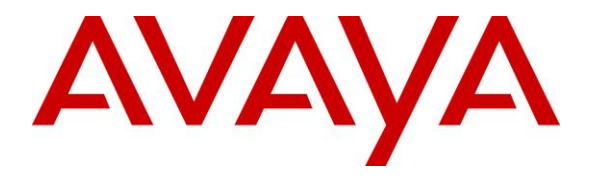

**Avaya Solution & Interoperability Test Lab**

# **Application Notes for INI AudioFormsTM with Avaya Aura® Experience Portal – Issue 1.0**

### **Abstract**

These Application Notes describe the configuration steps required to integrate the INI AudioForms<sup>™</sup> with Avaya Aura® Experience Portal. The INI AudioForms™ is an automated form application for Avaya Aura Experience Portal.

Information in these Application Notes has been obtained through DevConnect compliance testing and additional technical discussions. Testing was conducted via the DevConnect Program at the Avaya Solution and Interoperability Test Lab in Westminster, CO.

## **1. Introduction**

These Application Notes describe the configuration steps required to integrate the INI AudioForms with Avaya Aura® Experience Portal. INI AudioForms is an automated form application for the Avaya Aura® Experience Portal platform that simplifies data collection while making it easy for respondents to fill out reports, surveys and other types of forms. INI AudioForms allows an organization to automate the process of gathering information and frees up staff to focus on higher level activities.

INI AudioForms provides an easy to use web-based interface for a user to add, delete, or modify questions and forms. In addition to adding forms with questions to get information from the caller, there is also a web-based interface for viewing, transcribing and downloading the form results.

Typical use cases for AudioForms include customer satisfaction surveys, address collection, status report collection, incident reports, claim submittals, and many others. The real benefit is the ease of use for the user to add, modify or delete forms and questions on their own.

# **2. General Test Approach and Test Results**

This section describes the interoperability compliance testing used to verify the INI AudioForms application with Avaya Aura® Experience Portal.

DevConnect Compliance Testing is conducted jointly by Avaya and DevConnect members. The jointly-defined test plan focuses on exercising APIs and/or standards-based interfaces pertinent to the interoperability of the tested products and their functionalities. DevConnect Compliance Testing is not intended to substitute full product performance or feature testing performed by DevConnect members, nor is it to be construed as an endorsement by Avaya of the suitability or completeness of a DevConnect member's solution.

### **2.1. Interoperability Compliance Testing**

Interoperability compliance testing included feature and serviceability testing. The feature testing focused on the following functionality:

- From a web browser on a PC, enter the URL that is associated with INI AudioForms sample application.
- Interact with the sample application to exercise all the possible paths of the application tree.
- Use a phone to access the same application with all the same paths and verify that the user experience are the same between the two approaches.
- Along the application tree, enter invalid values and verify that the responses from the two approaches are the same.

The serviceability testing focused on verifying the ability of INI AudioForms and Experience Portal to recover from adverse conditions, such as power failures and disconnecting cables to the IP network.

### **2.2. Test Results**

All test cases passed. Avaya Aura® Experience Portal was successful in running INI AudioForms.

# **3. Support**

To obtain technical support for INI AudioForms, contact Interactive Northwest via web, email or phone.

- Web:<http://www.interactivenw.com/support.php>
- Email: support@interactivenw.com
- Phone: (800) 808-8090, say "Support"

### **3.1. Reference Configuration**

**[Figure](#page-3-0) 1** illustrates the configuration used for testing. In this configuration, Avaya Experience Portal interfaces with Avaya Aura® Communication Manager via H.323. INI AudioForms was connected on the same LAN.

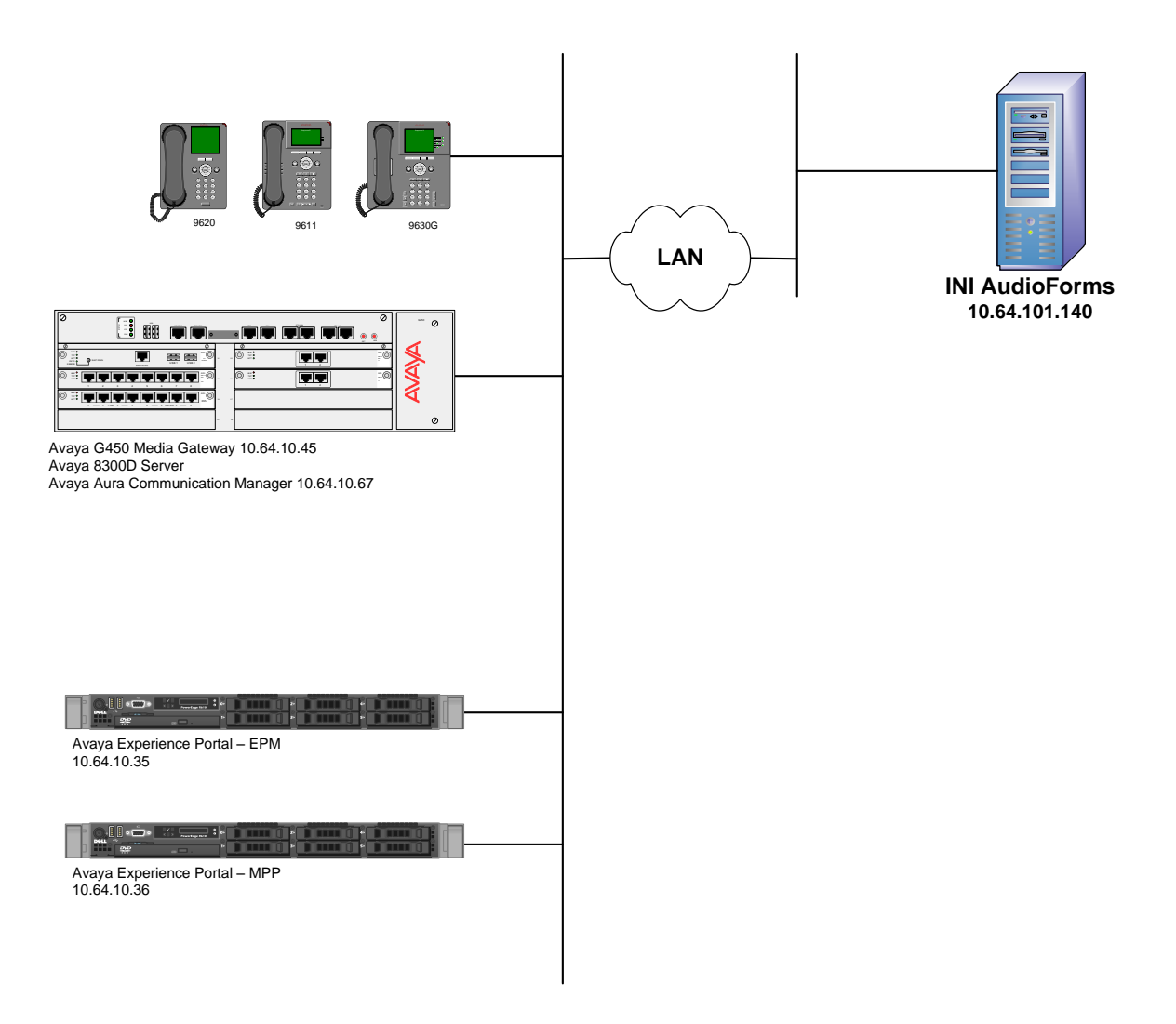

<span id="page-3-0"></span>**Figure 1:** Configuration with Avaya Aura® Experience Portal and INI AudioForms

### **3.2. Equipment and Software Validated**

The following equipment and software were used for the sample configuration:

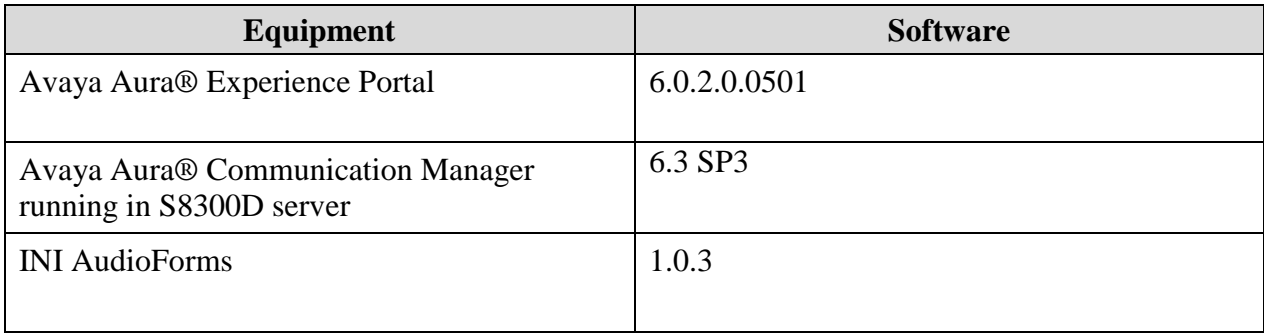

# **4. Configure Avaya Aura® Experience Portal**

This section covers the administration of Avaya Aura® Experience Portal. The following Experience Portal configuration steps will be covered:

- Configuring INI AudioForms Applications
- Starting the MPP server

Avaya Aura® Experience Portal is configured via the Experience Portal Management (EPM) web interface. To access the web interface, enters http://<*ip-addr*>/ as the URL in an internet browser, where *<ip-addr>* is the IP address of the EPM. Log in using the Administrator user role. The screen shown below is displayed.

**Note:** All of the screens in this section are shown after the Experience Portal had been configured. Don't forget to save the screen parameters as you configure Avaya Aura® Experience Portal.

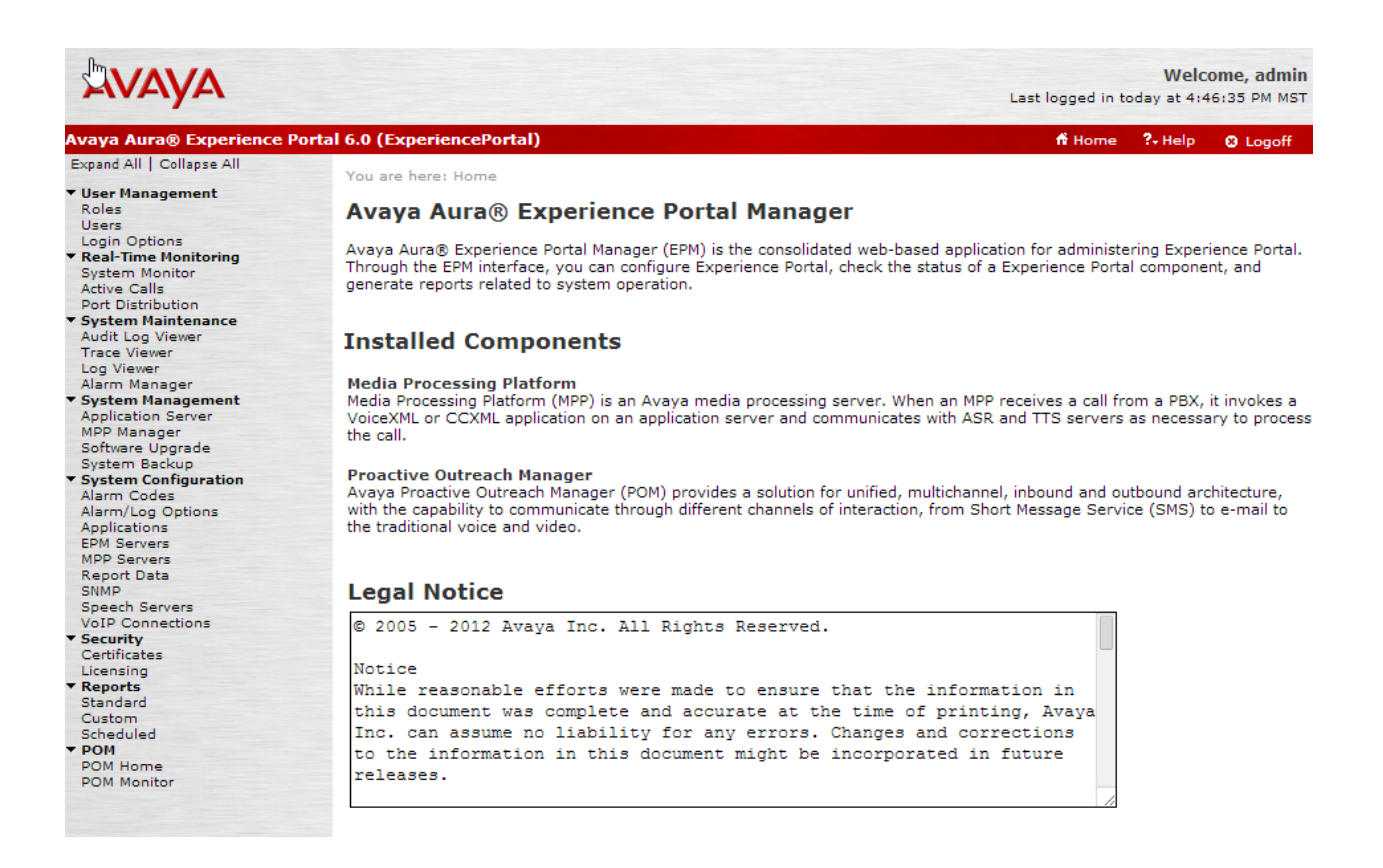

In the **Applications** page, add an Experience Portal application to handle incoming calls. Navigate to **System Configuration**  $\rightarrow$  **Applications**  $\rightarrow$  **Add**. The screen capture below shows the sample configuration that was used during compliance testing.

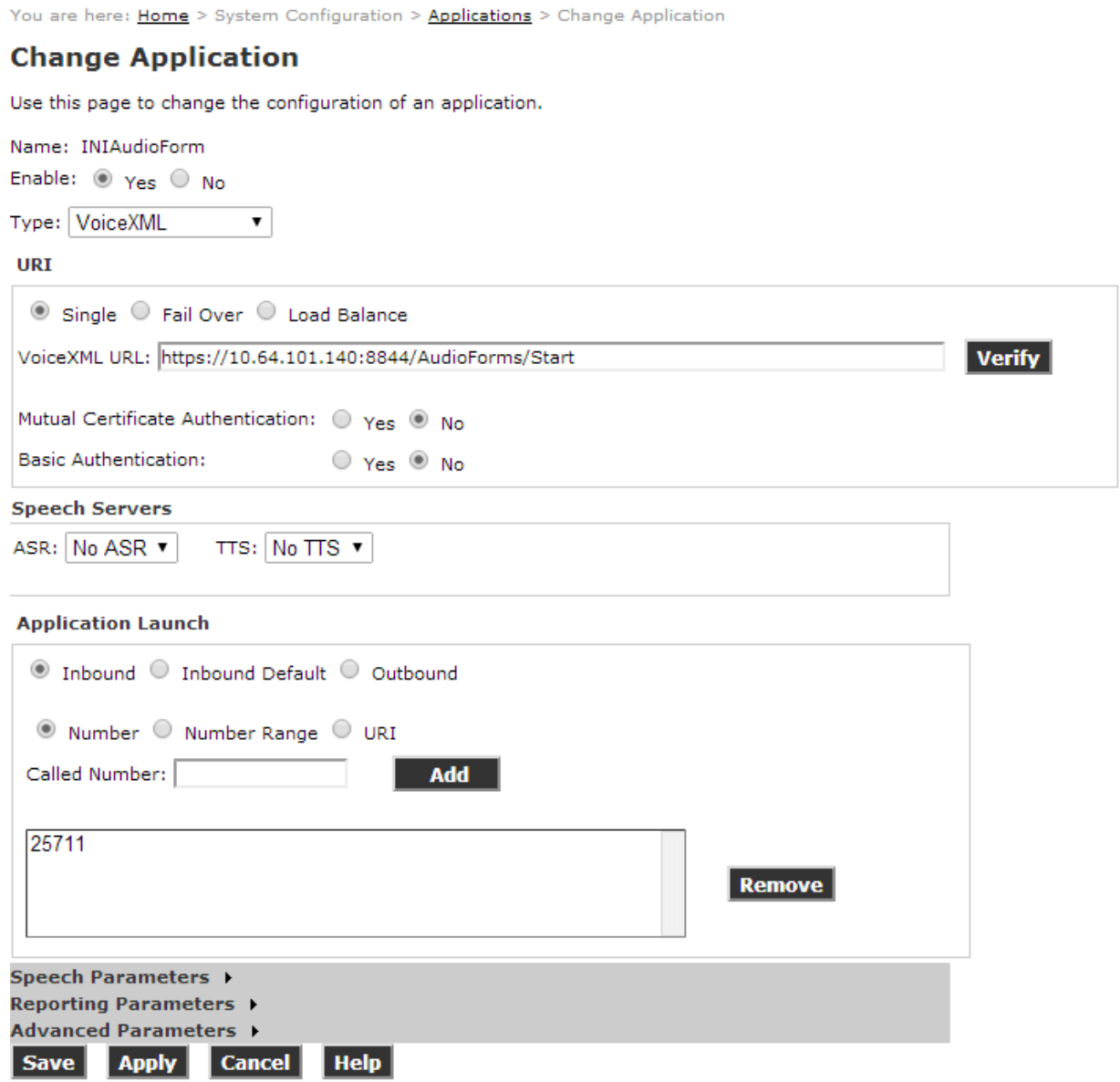

Once the application is added, return to the list of applications and select the pencil icon at the far right to edit the **Configurable Application Variables**.

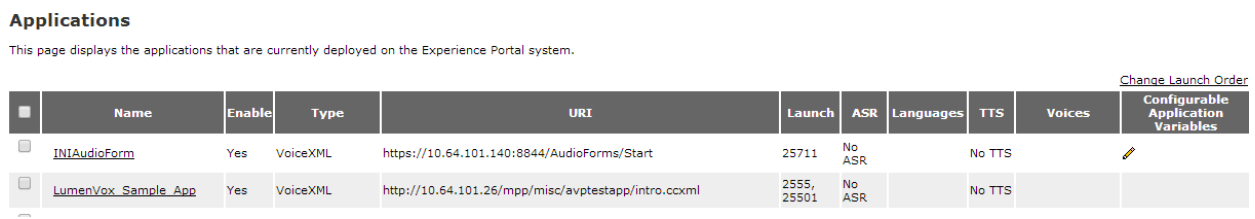

In the **Form ID** field, type the INI AudioForms ID that will be created while adding the form in INI AudioForms. Perform this step after an audio form is added in **Section 5**.

You are here: Home > System Configuration > Applications > Change INIAudioForm Configurable Application Variables

#### **Change INIAudioForm Configurable Application Variables**

H Export

Use this page to change the values of the configurable application variables, defined in the applications that are deployed on the Experience Portal system.

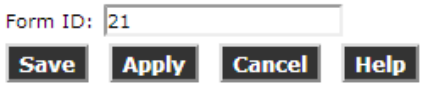

# **5. Configure INI AudioForms**

To access the web interface for INI AudioForms, enters http://<ip-addr>/ as the URL in an internet browser, where  $\langle$ ip-addr> is the IP address of the INI AudioForms application server. Log in using appropriate credentials. From the home page, select **Audio Forms**.

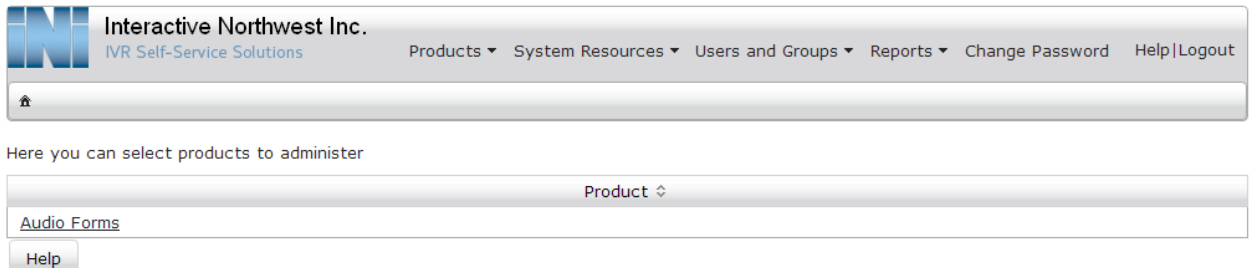

#### Navigate to **Application Administration**  $\rightarrow$  **Forms**.

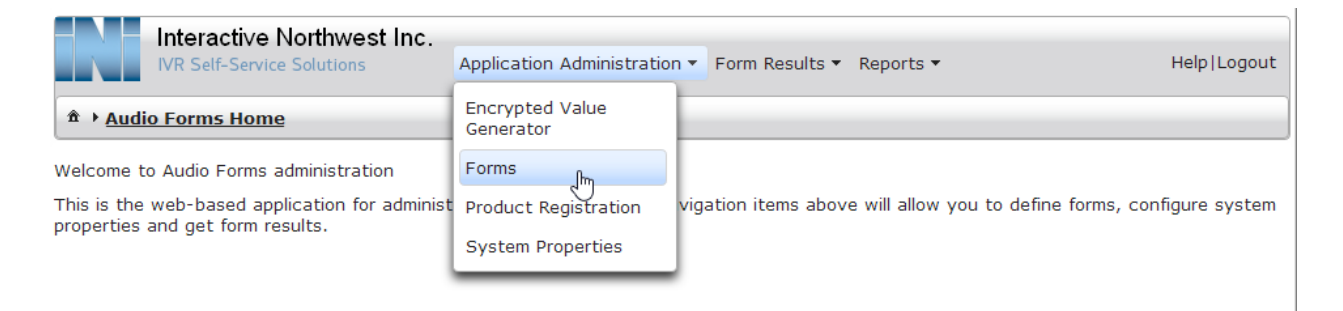

#### Select **Add** to add a new audio form.

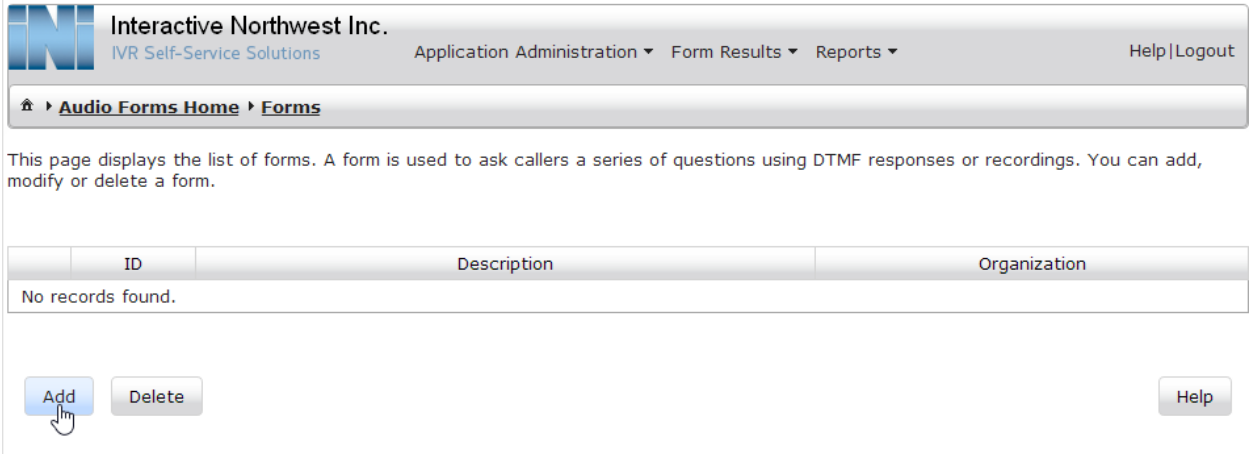

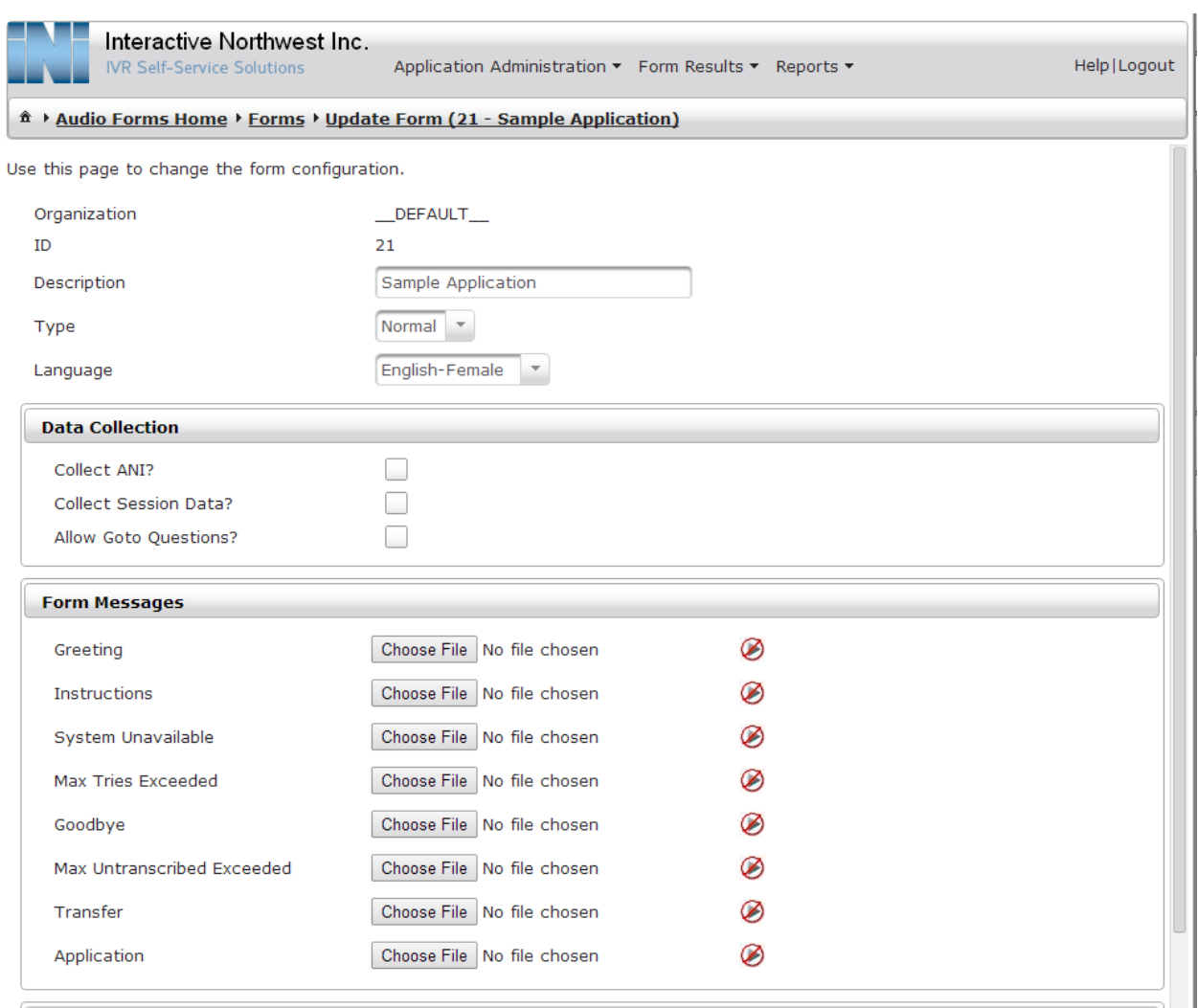

#### In the **Add Form** page, fill in the desired information and add questions, select **Save**.

Take note of the ID, it will be used while configuring **Form ID** in **Section 4.**

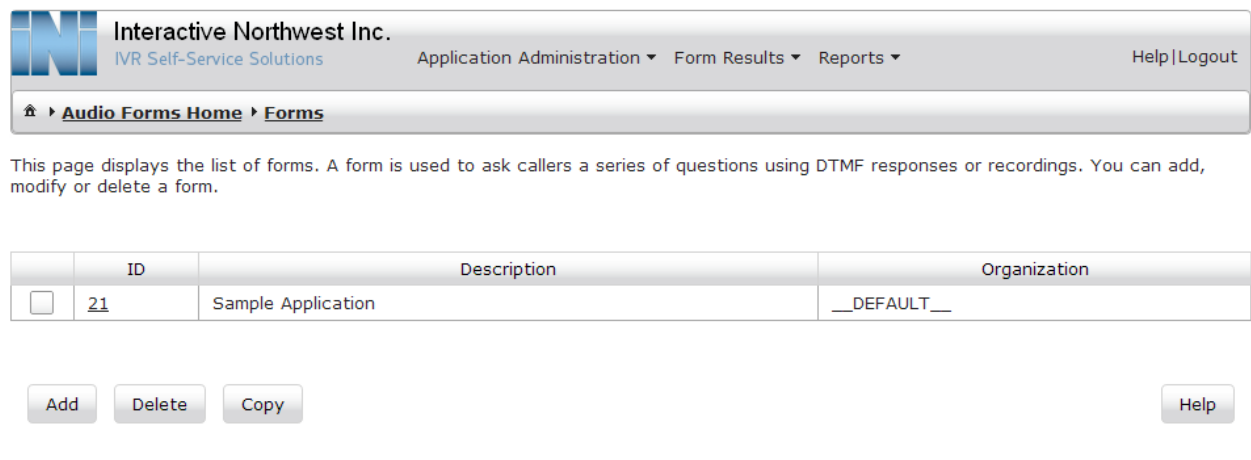

KJA; Reviewed: SPOC 02/21/2014 Solution & Interoperability Test Lab Application Notes ©2014 Avaya Inc. All Rights Reserved.

### **6. Verification Steps**

This section provides the verification steps that may be performed to verify that Experience Portal can run INI AudioForms applications.

1. From the EPM web interface, verify that the MPP server is online and running in the **System Monitor** page shown below.

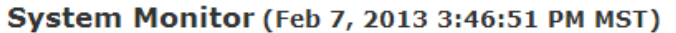

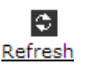

¢

Refresh

This page displays the current state of the local Experience Portal system plus any remote Experience Portal systems that you have configured. For information about the colored alarm symbols, click Help.

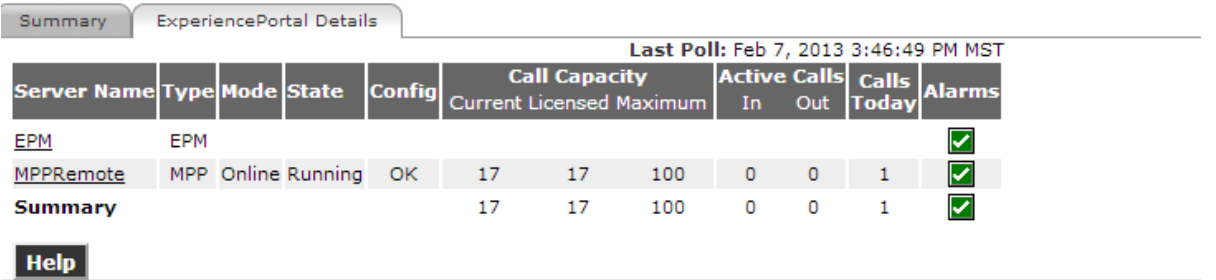

2. From the EPM web interface, verify that the ports on the MPP server are in-service in the **Port Distribution** page shown below.

#### **Port Distribution** (Feb 7, 2013 3:47:20 PM MST)

This page displays information about how the telephony resources have been distributed to the MPPs. You configure the telephony resources on the VoIP Connections page.

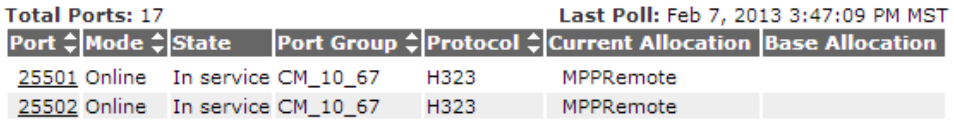

3. Place enough calls to the INI AudioForms application to verify the questions are as configured in **Section 5**.

### **7. Conclusion**

These Application Notes describe the configuration steps required to integrate the INI AudioForms application with Avaya Aura® Experience Portal. All feature and serviceability test cases were completed successfully.

### **8. Additional References**

This section references the product documentation that is relevant to these Application Notes.

- [1] Administering Avaya Aura® Experience Portal, April 2013
- [2] Administering Avaya Aura® Communication Manager, Release 6.3, Document 03-300509, Issue 7.0, December 2013
- [3] Audio Forms Administration User Guide, December 2013
- [4] Audio Forms Results Guide, December 2013

#### **©2014 Avaya Inc. All Rights Reserved.**

Avaya and the Avaya Logo are trademarks of Avaya Inc. All trademarks identified by ® and ™ are registered trademarks or trademarks, respectively, of Avaya Inc. All other trademarks are the property of their respective owners. The information provided in these Application Notes is subject to change without notice. The configurations, technical data, and recommendations provided in these Application Notes are believed to be accurate and dependable, but are presented without express or implied warranty. Users are responsible for their application of any products specified in these Application Notes.

Please e-mail any questions or comments pertaining to these Application Notes along with the full title name and filename, located in the lower right corner, directly to the Avaya Dev*Connec*t Program at [devconnect@avaya.com.](mailto:devconnect@avaya.com)